### **GRANTS FOR THE ARTS**

### **GO Grants System / Getting Started for New Applicants**

After creating your account, you will be prompted to log-in. After logging in, you will see the list of grant programs. Scroll down to the Grants for the Arts section.

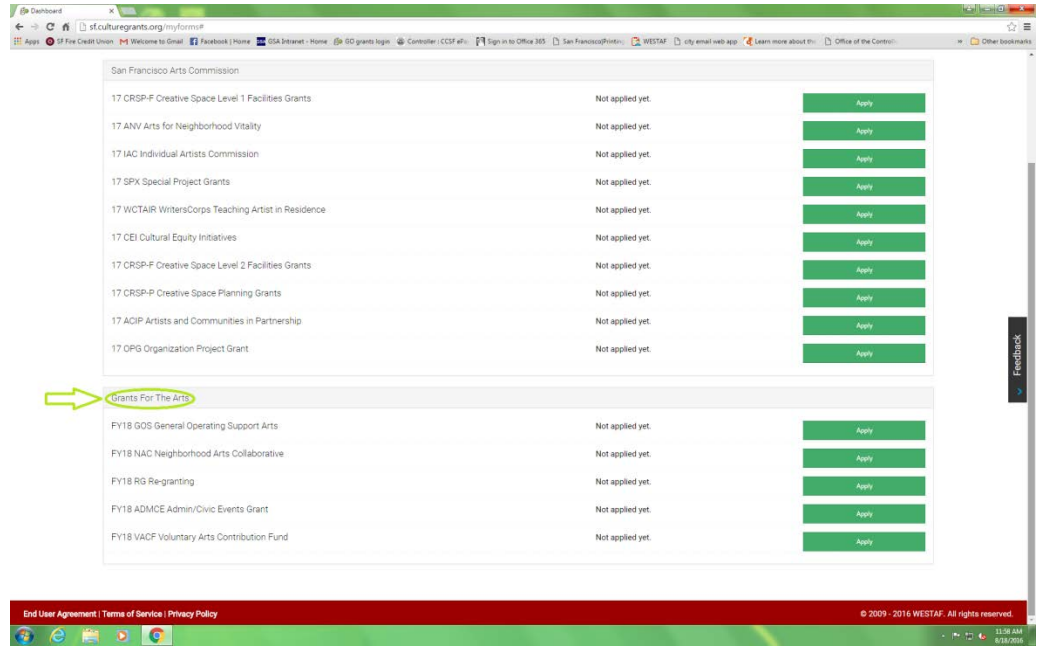

Find the program you are applying to, and hit the green "Apply" button next to either the General Operating Support Arts or General Operating Support Parade programs.

#### **1. Current or new**

After you hit "Apply" the next screen will ask if you are currently receiving GFTA General Operating Support.

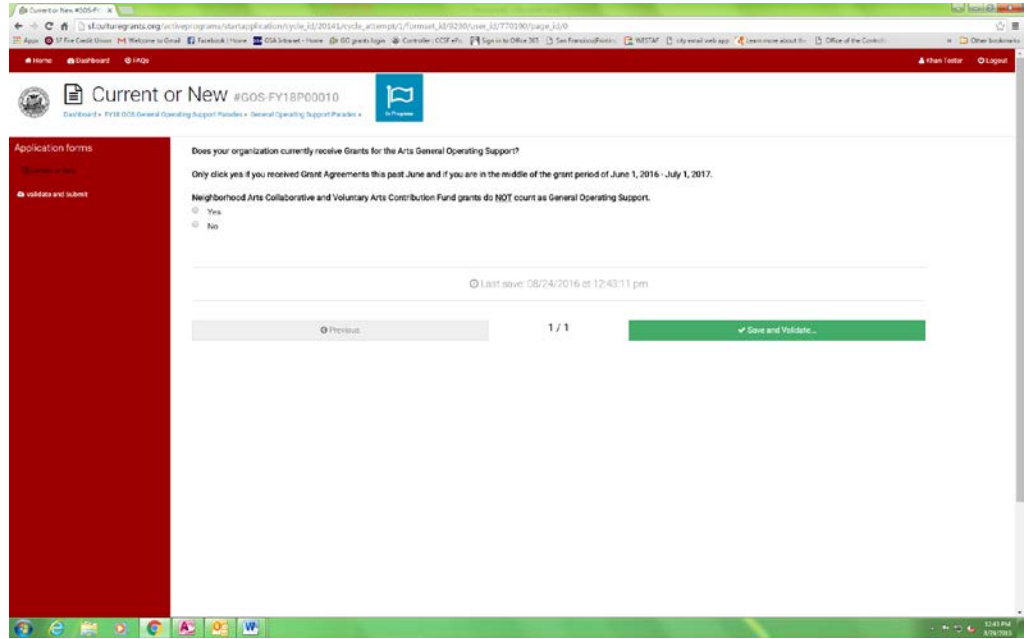

### **2. Validate and Submit**

As a New Applicant, your response will be "No". Select "No" and hit the green "Save and Validate" button.

You will then be taken to a Validate and Submit screen.

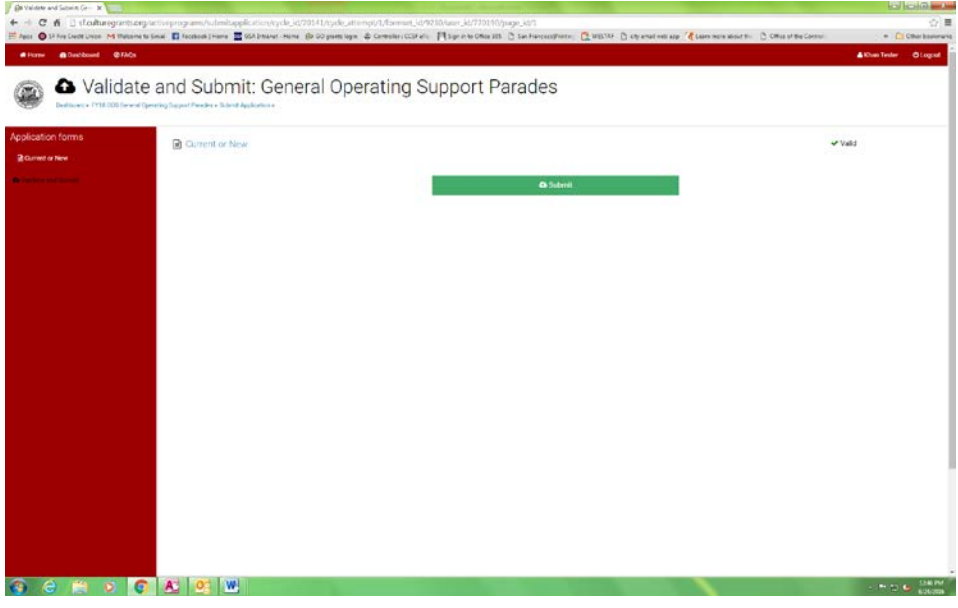

Hit the green "Submit" button.

A message box will appear letting you know you have successfully completed the validation process. Click "OK" on that box and you will be taken to your Dashboard.

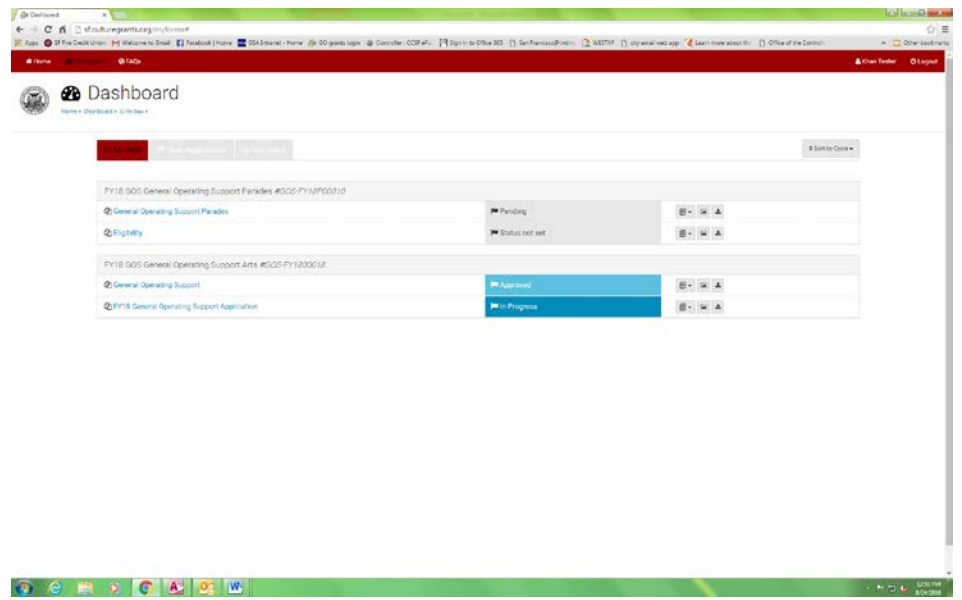

Under the "My Data" tab, you will now see the name of the program to which you are applying, as well as a link below it that says "Eligibility".

Click on the "Eligibility" link.

## **3. Eligibility**

You will see a page of questions which will determine your eligibility. A response is required for all questions.

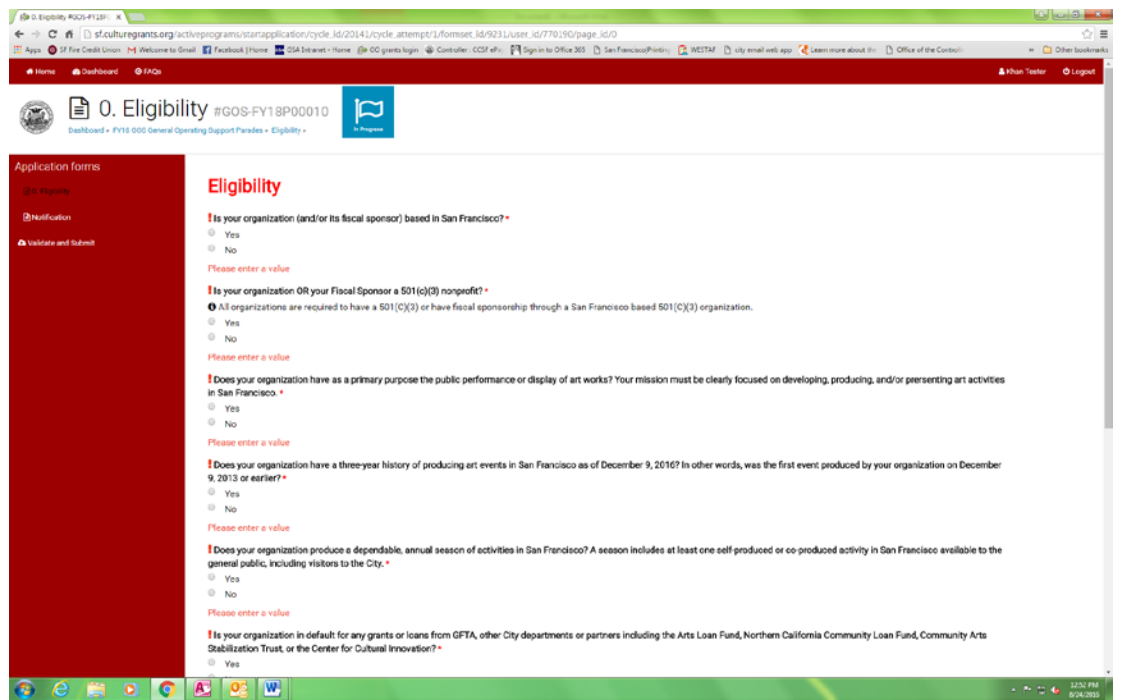

Once you have answered all the questions, hit the "Save" button. Once saved, hit the "Next" button at the bottom of the screen.

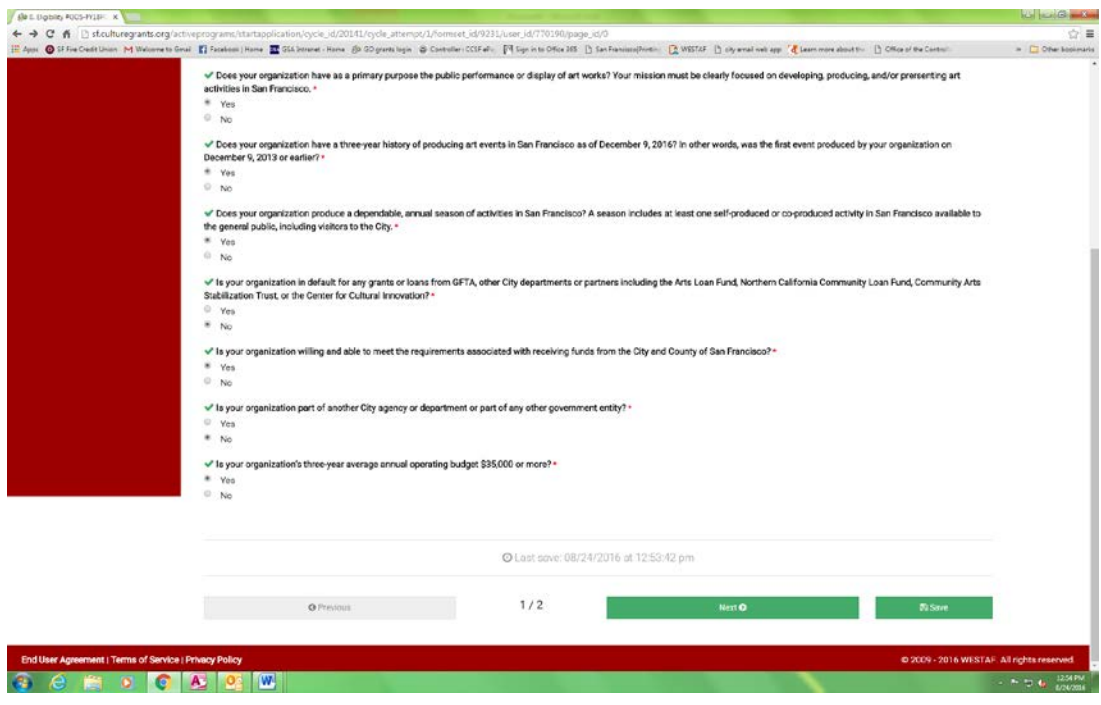

You will be taken to the Notification screen. Hit the "Save and Validate" button.

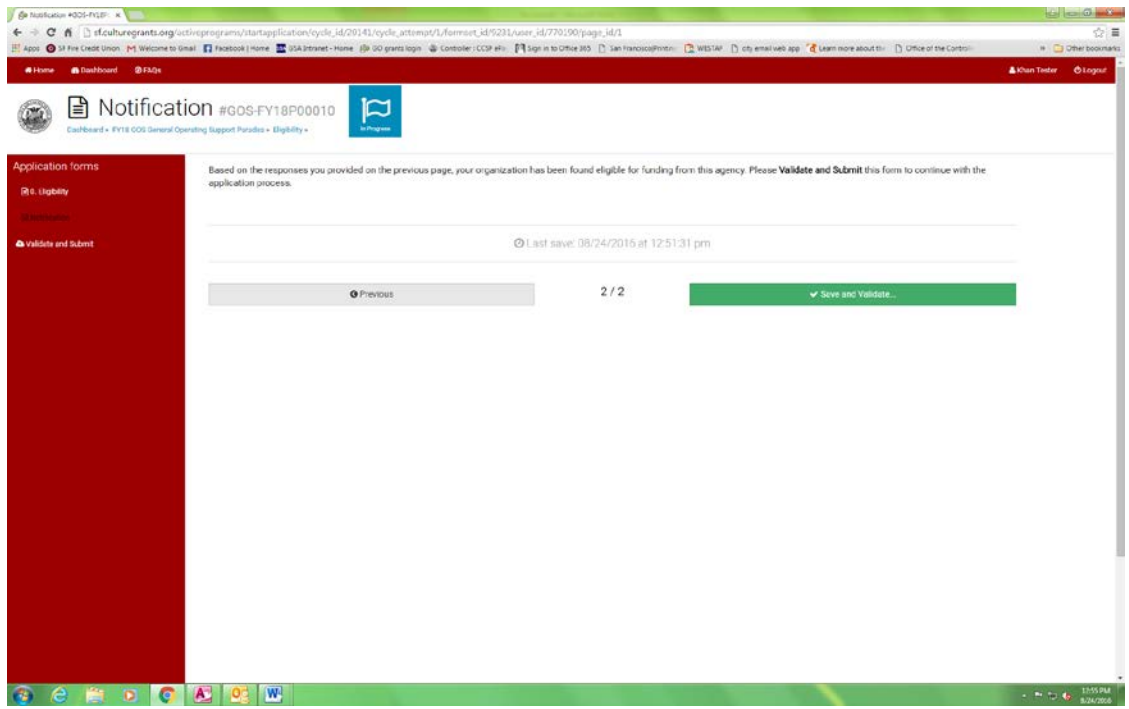

On the Validate and Submit screen, hit the "Submit" button.

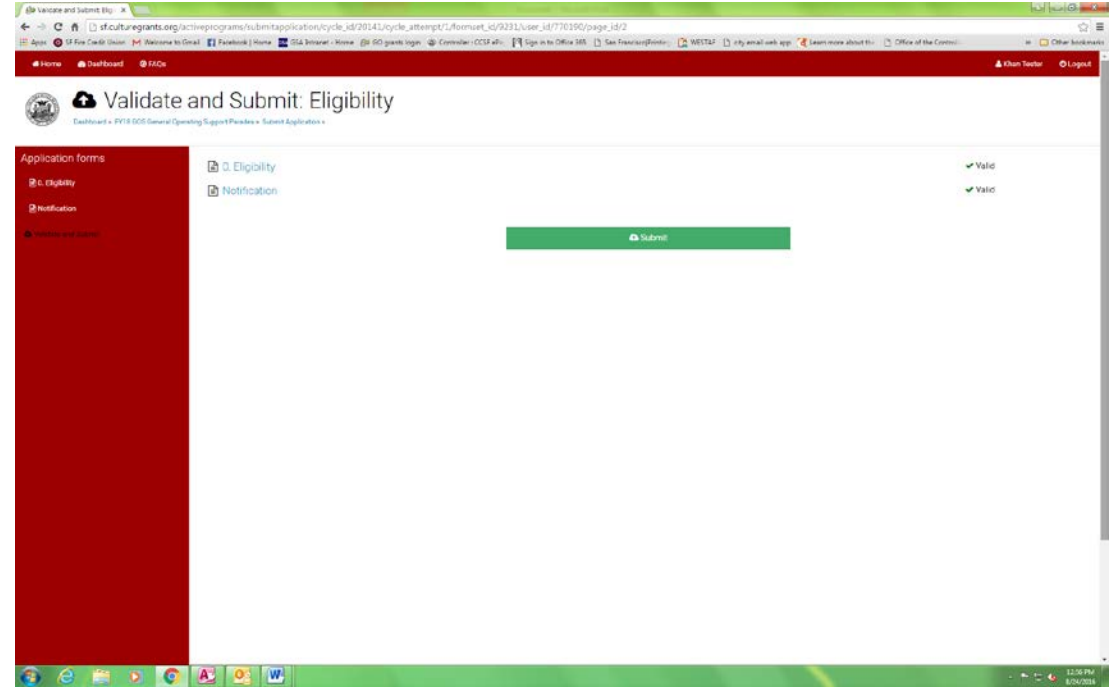

If you are found to be eligible, you will be taken to your Dashboard, where the application will appear under the "My Data" tab. It will read "FY18 General Operating Support Parade Application," or "FY18 General Operating Support Arts Application".

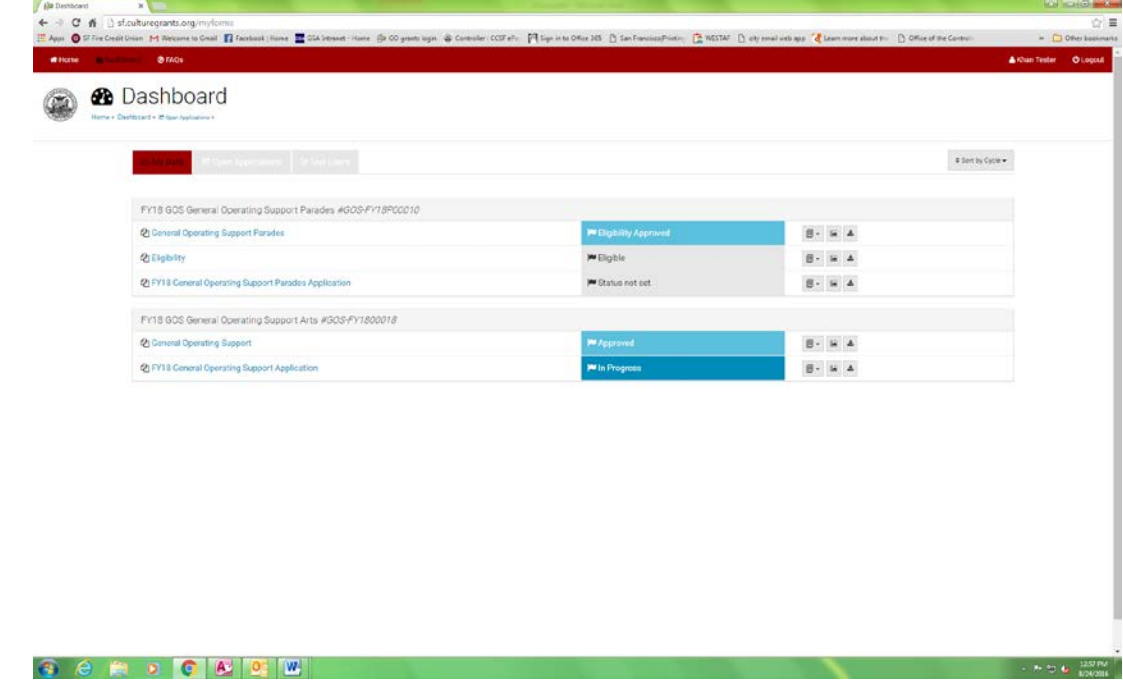

Click on that link to begin filling out the application.

# **Be sure to save your progress as you go!**

If you are found to be ineligible, a message informing you will appear, with instructions to contact GFTA staff.

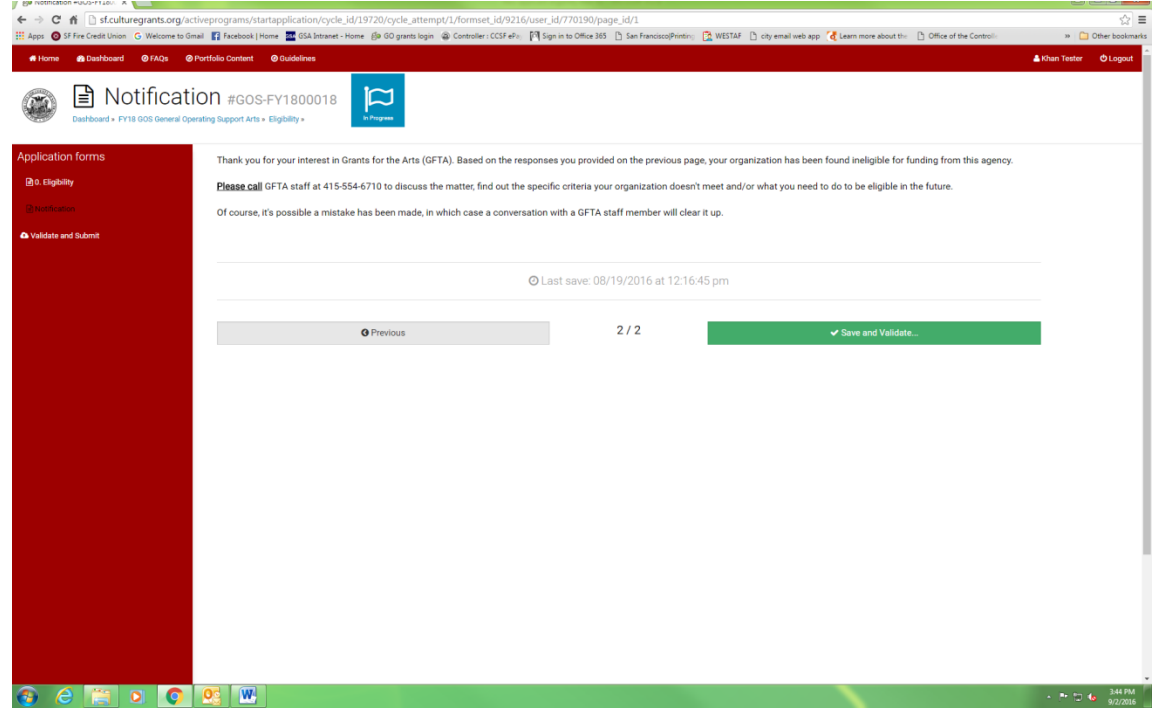